# ASA als SSL-gateway voor AnyConnect-clients configureren met meervoudige certificaatverificatie  $\overline{\phantom{a}}$

# Inhoud

**Inleiding** Voorwaarden Vereisten Gebruikte componenten Achtergrondinformatie Beperkingen Selectie van certificaten op Windows v/s niet-Windows-platforms Connection Flow voor meervoudige certificaatverificatie **Configureren** Meervoudige certificaatverificatie via ASDM configureren ASA instellen voor meerdere certificaatverificatie via CLI Verifiëren Geïnstalleerde certificaten op de ASA via CLI bekijken Geïnstalleerde certificaten op de client bekijken **Machinecertificaat** Gebruikerscertificaat Problemen oplossen Gerelateerde informatie

# Inleiding

Dit document beschrijft hoe u een adaptieve security applicatie (ASA) kunt configureren als de Secure Socket Layer (SSL) poort voor Cisco AnyConnect Secure Mobility Clients die op meerdere certificaten gebaseerde verificatie gebruikt.

## Voorwaarden

### Vereisten

Cisco raadt kennis van de volgende onderwerpen aan:

- Basiskennis van de ASA CLI-configuratie en SSL VPN-configuratie
- Basiskennis van X509-certificaten

### Gebruikte componenten

De informatie in dit document is gebaseerd op deze softwareversies:

- Software voor Cisco adaptieve security applicatie (ASA), versie 9.7(1) en hoger
- Windows 10 met Cisco AnyConnect Secure Mobility Client 4.4

Opmerking: Download het AnyConnect VPN-clientpakket (AnyConnect-win\*.pkg) van de Cisco [Software Download](/content/en/us/support/security/anyconnect-secure-mobility-client-v4-x/model.html#~tab-downloads) ([alleen geregistreerde](http://tools.cisco.com/RPF/register/register.do) klanten). Kopieer de AnyConnect VPNclient naar het FastHub van de ASA, dat naar de externe gebruikerscomputers moet worden gedownload om de SSL VPN-verbinding met de ASA op te zetten. Raadpleeg het [gedeelte](/content/en/us/td/docs/security/asa/asa97/configuration/vpn/asa-97-vpn-config/vpn-anyconnect.html) [AnyConnect-client](/content/en/us/td/docs/security/asa/asa97/configuration/vpn/asa-97-vpn-config/vpn-anyconnect.html) van de ASA-configuratiehandleiding voor meer informatie.

De informatie in dit document is gebaseerd op de apparaten in een specifieke laboratoriumomgeving. Alle apparaten die in dit document worden beschreven, hadden een opgeschoonde (standaard)configuratie. Als uw netwerk live is, moet u de potentiële impact van elke opdracht begrijpen.

### Achtergrondinformatie

Voorafgaand aan softwareversie 9.7(1) ondersteunt ASA één op certificaat gebaseerde authenticatie, wat betekent dat gebruikers of de machine voor één enkele verbinding geauthentiseerd kunnen worden maar niet allebei.

Meervoudige op certificaat gebaseerde verificatie geeft de mogelijkheid om de ASA het machineof apparaatcertificaat te laten valideren, om er zeker van te zijn dat het apparaat een door het bedrijf afgegeven apparaat is, naast het echtheidscertificaat van de gebruiker om VPN-toegang toe te staan.

## Beperkingen

- Meervoudige certificatie van certificaten beperkt momenteel het aantal certificaten tot precies twee.
- AnyConnect-client dient ondersteuning te bieden voor meerdere certificatie. Als dat niet het geval is, gebruikt de poort een van de bestaande authenticatiemethoden of faalt hij de verbinding. AnyConnect versie 4.4.040/30 of hoger ondersteunt op meerdere certificaten gebaseerde verificatie.
- Voor Windows Platform wordt het machinecertificaat verzonden tijdens de eerste SSL-● handdruk gevolgd door een gebruikerscertificaat onder het Aggregate Auth Protocol.Twee certificaten van Windows Machine Store worden niet ondersteund.
- Meervoudige certificaatauthenticatie negeert de voorkeuren **voor automatische** certificaatselectie onder het XML-profiel in te schakelen, wat betekent dat de client alle combinaties probeert om beide certificaten voor eensluidend te verklaren totdat deze onjuist zijn. Dit kan een aanzienlijke vertraging tot gevolg hebben terwijl AnyConnect probeert verbinding te maken. Daarom wordt aangeraden om voor meerdere gebruikers/machinescertificaten op de clientmachine te gebruiken.
- AnyConnect SSL VPN ondersteunt alleen op RSA gebaseerde certificaten.

Slechts het op SHA256, SHA384 en SHA512 gebaseerde certificaat wordt tijdens de totale ● periode ondersteund.

### Selectie van certificaten op Windows v/s niet-Windows-platforms

AnyConnect op Windows maakt een onderscheid tussen certificaten die worden opgehaald uit de machinewinkel (alleen toegankelijk via geprivilegieerde processen) en de gebruikerswinkel (alleen toegankelijk via processen die eigendom zijn van de ingelogde gebruiker). Een dergelijk onderscheid wordt niet gemaakt door AnyConnect op niet-Windows platforms.

ASA kan ervoor kiezen een door de ASA-beheerder ingesteld verbindingsbeleid af te dwingen op basis van de werkelijk ontvangen typen certificaten. Voor Windows kunnen de volgende typen worden gebruikt:

- één machine en één gebruiker, of
- Twee gebruikers.

Voor niet-Windows-platforms zijn er altijd twee gebruikerscertificaten.

### Connection Flow voor meervoudige certificaatverificatie

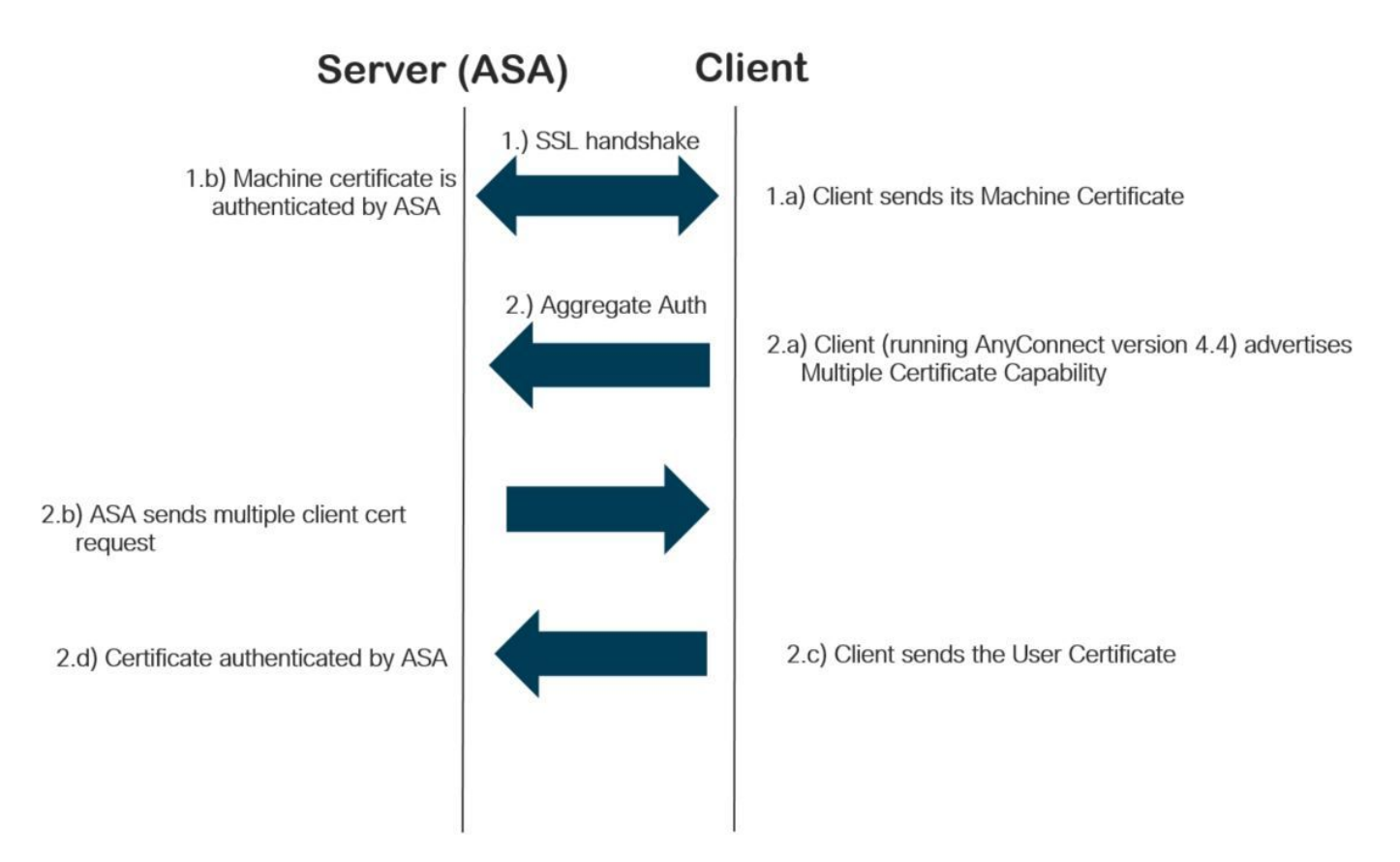

## Configureren

### Meervoudige certificaatverificatie via ASDM configureren

In deze sectie wordt beschreven hoe u Cisco ASA kunt configureren als de SSL-poort voor AnyConnect-clients met meervoudige certificatie.

Voltooi deze stappen via ASDM om AnyConnect-klanten voor verificatie met meerdere certificaten in te stellen:

Stap 1. Installeer CA-certificaat voor gebruiker- en machinecertificaten op de ASA.

 Raadpleeg voor installatie van het certificaat [ASA-configuratie:](/content/en/us/support/docs/security-vpn/public-key-infrastructure-pki/200339-Configure-ASA-SSL-Digital-Certificate-I.html#anc12) [SSL digitale certificaatinstallatie](/content/en/us/support/docs/security-vpn/public-key-infrastructure-pki/200339-Configure-ASA-SSL-Digital-Certificate-I.html#anc12) [en -vernieuwing](/content/en/us/support/docs/security-vpn/public-key-infrastructure-pki/200339-Configure-ASA-SSL-Digital-Certificate-I.html#anc12)

Stap 2. Navigeer naar Configuration > Remote Access > Group Policy en stel het groepsbeleid in.

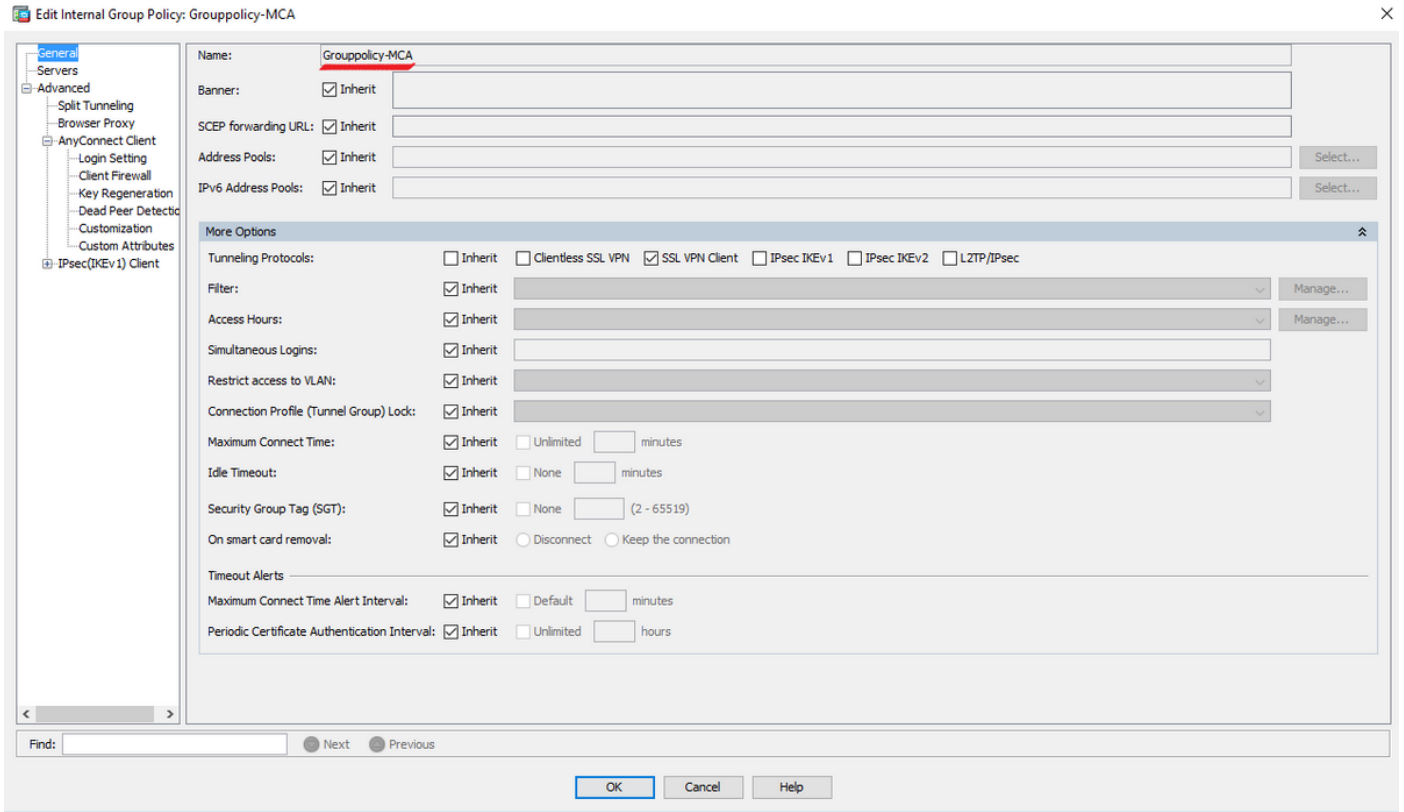

Stap 3. Configureer het nieuwe verbindingsprofiel en selecteer de verificatiemethode als meerdere certificaten en selecteer het groepsbeleid dat in stap 1 is gemaakt.

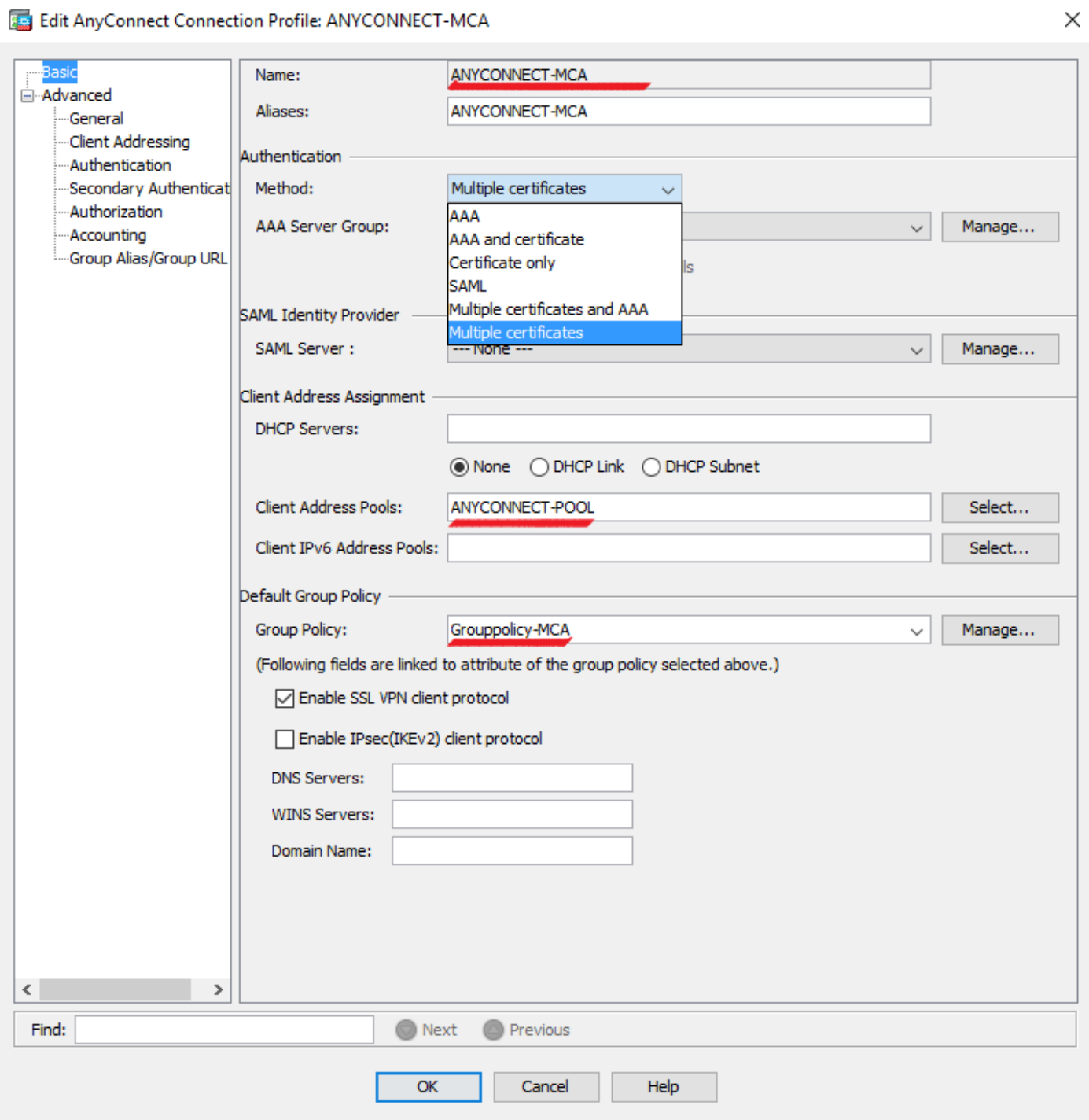

Stap 4. Raadpleeg voor andere gedetailleerde configuratie [de VPN-client en AnyConnect](https://www.cisco.com/c/nl_nl/support/docs/security/asa-5500-x-series-next-generation-firewalls/70847-local-lan-pix-asa.html)[clienttoegang tot het configuratievoorbeeld van lokaal LAN](https://www.cisco.com/c/nl_nl/support/docs/security/asa-5500-x-series-next-generation-firewalls/70847-local-lan-pix-asa.html)

### ASA instellen voor meerdere certificaatverificatie via CLI

Opmerking: Gebruik de <u>[Command Lookup Tool \(alleen voor](http://tools.cisco.com/Support/CLILookup/cltSearchAction.do) [geregistreerde gebruikers\) voor](http://tools.cisco.com/RPF/register/register.do)</u> [meer informatie over de opdrachten die in deze sectie worden gebruikt.](http://tools.cisco.com/RPF/register/register.do)

```
!
! Configure the VPN Pool
ip local pool ANYCONNECT-POOL 192.168.100.1-192.168.100.254 mask 255.255.255.0
!
interface GigabitEthernet0/0
nameif outside
security-level 100
ip address 10.197.223.81 255.255.254.0
!
interface GigabitEthernet0/1
nameif inside
security-level 100
ip address 192.168.1.1 255.255.255.0
!
! Configure Objects
object network obj-AnyConnect_pool
subnet 192.168.100.0 255.255.255.0
object network obj-Local_Lan
subnet 192.168.1.0 255.255.255.0
!
! Configure Split-tunnel access-list
access-list split standard permit 192.168.1.0 255.255.255.0
!
! Configure Nat-Exemption for VPN traffic
nat (inside,outside) source static obj-Local_Lan obj-Local_Lan destination static obj-
AnyConnect_pool obj-AnyConnect_pool no-proxy-arp route-lookup
!
! TrustPoint for User CA certificate
crypto ca trustpoint UserCA
enrollment terminal
crl configure
!
! Trustpoint for Machine CA certificate
crypto ca trustpoint MachineCA
enrollment terminal
crl configure
!
!
crypto ca certificate chain UserCA
certificate ca 00ea473dc301c2fdc7
30820385 3082026d a0030201 02020900 ea473dc3 01c2fdc7 300d0609 2a864886
<snip>
3d57bea7 3e30c8f0 f391bab4 855562fd 8e21891f 4acb6a46 281af1f2 20eb0592
012d7d99 e87f6742 d5
quit
crypto ca certificate chain MachineCA
certificate ca 00ba27b1f331aea6fc
30820399 30820281 a0030201 02020900 ba27b1f3 31aea6fc 300d0609 2a864886
f70d0101 0b050030 63310b30 09060355 04061302 494e3112 30100603 5504080c
<snip>
2c214c7a 79eb8651 6ad1eabd ae1ffbba d0750f3e 81ce5132 b5546f93 2c0d6ccf
606add30 2a73b927 7f4a73e5 2451a385 d9a96b50 6ebeba66 fc2e496b fa
quit
!
! Enable AnyConnect
webvpn
enable outside
anyconnect image disk0:/anyconnect-win-4.4.00243-webdeploy-k9.pkg 2
anyconnect enable
tunnel-group-list enable
!
! Configure Group-Policy
```

```
group-policy Grouppolicy-MCA internal
group-policy Grouppolicy-MCA attributes
vpn-tunnel-protocol ssl-client
split-tunnel-policy tunnelspecified
split-tunnel-network-list value split
!
! Configure Tunnel-Group
tunnel-group ANYCONNECT-MCA type remote-access
tunnel-group ANYCONNECT-MCA general-attributes
address-pool ANYCONNECT-POOL
default-group-policy Grouppolicy-MCA
tunnel-group ANYCONNECT-MCA webvpn-attributes
authentication multiple-certificate
group-alias ANYCONNECT-MCA enable
group-url https://10.197.223.81/MCA enable
```
### Verifiëren

Gebruik dit gedeelte om te bevestigen dat de configuratie correct werkt.

Opmerking: De [Output Interpreter Tool \(alleen voor](https://www.cisco.com/cgi-bin/Support/OutputInterpreter/home.pl) [geregistreerde klanten\) ondersteunt](http://tools.cisco.com/RPF/register/register.do) [bepaalde opdrachten met](http://tools.cisco.com/RPF/register/register.do) show. Gebruik de Output Interpreter Tool om een analyse te bekijken van de output van de opdracht show.

#### Geïnstalleerde certificaten op de ASA via CLI bekijken

#### certificaat van cryptografie

**GCE-ASA(config)# show crypto ca certificate** CA Certificate Status: Available Certificate Serial Number: 00ea473dc301c2fdc7 Certificate Usage: General Purpose Public Key Type: RSA (2048 bits) Signature Algorithm: SHA256 with RSA Encryption Issuer Name: cn=UserCA.cisco.com o=Cisco l=Dallas st=Texas  $c = IN$ Subject Name: cn=UserCA.cisco.com o=Cisco l=Dallas st=Texas  $c = IN$ Validity Date: start date: 15:40:28 UTC Sep 30 2017 enddate: 15:40:28 UTC Jul202020 Storage: config Associated Trustpoints: UserCA

CA Certificate

Status: Available Certificate Serial Number: 00ba27b1f331aea6fc Certificate Usage: General Purpose Public Key Type: RSA (2048 bits) Signature Algorithm: SHA256 with RSA Encryption Issuer Name: cn=MachineCA.cisco.com o=Cisco l=Bangalore st=Karnataka  $\texttt{c=IN}$ Subject Name: cn=MachineCA.cisco.com o=Cisco l=Bangalore st=Karnataka c=IN Validity Date: start date: 15:29:23 UTC Sep 30 2017 enddate: 15:29:23 UTC Jul202020 Storage: config Associated Trustpoints: MachineCA

### Geïnstalleerde certificaten op de client bekijken

Gebruik certificaatbeheer (certmgr.msc) om de installatie te controleren:

#### **Machinecertificaat**

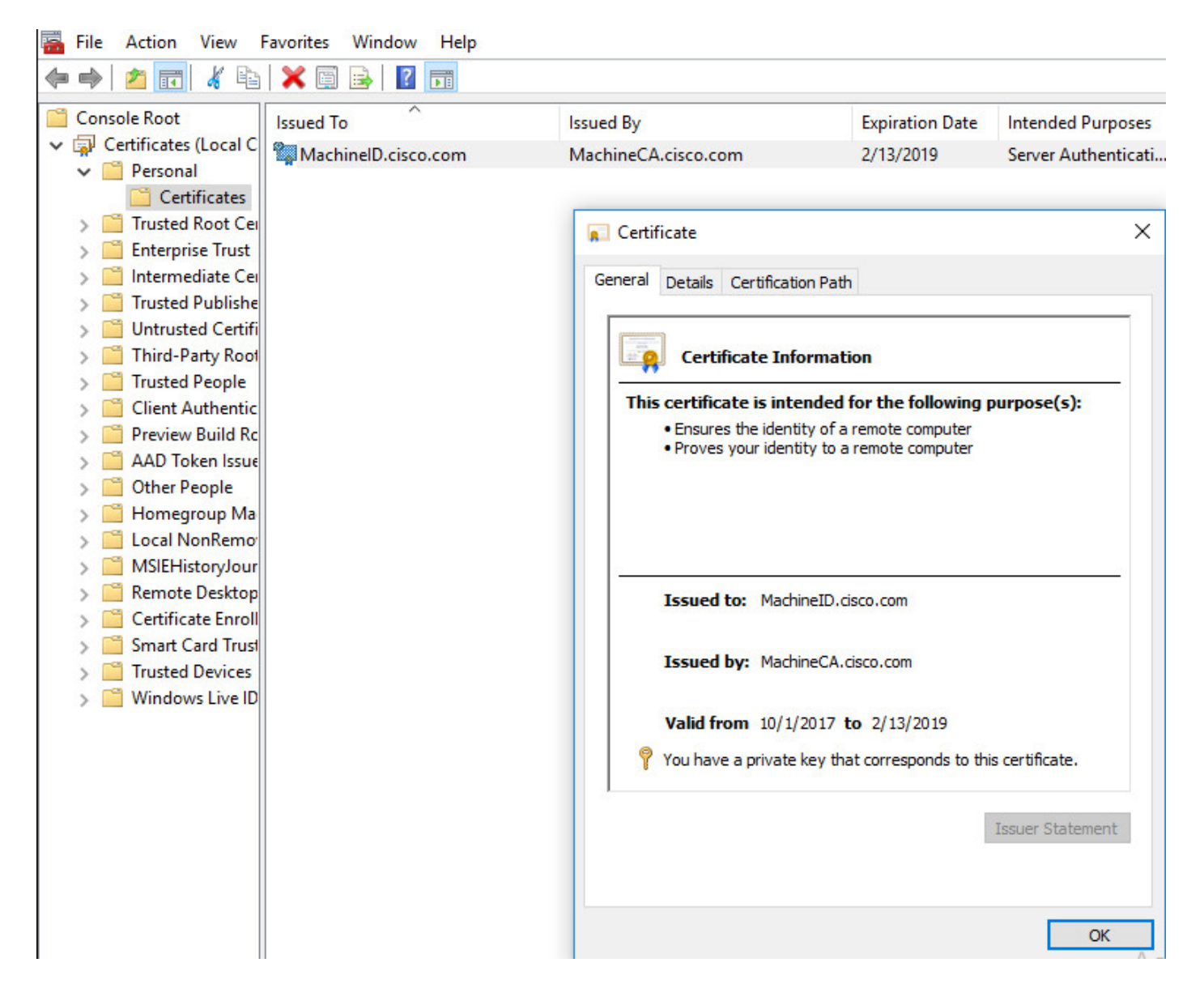

#### Gebruikerscertificaat

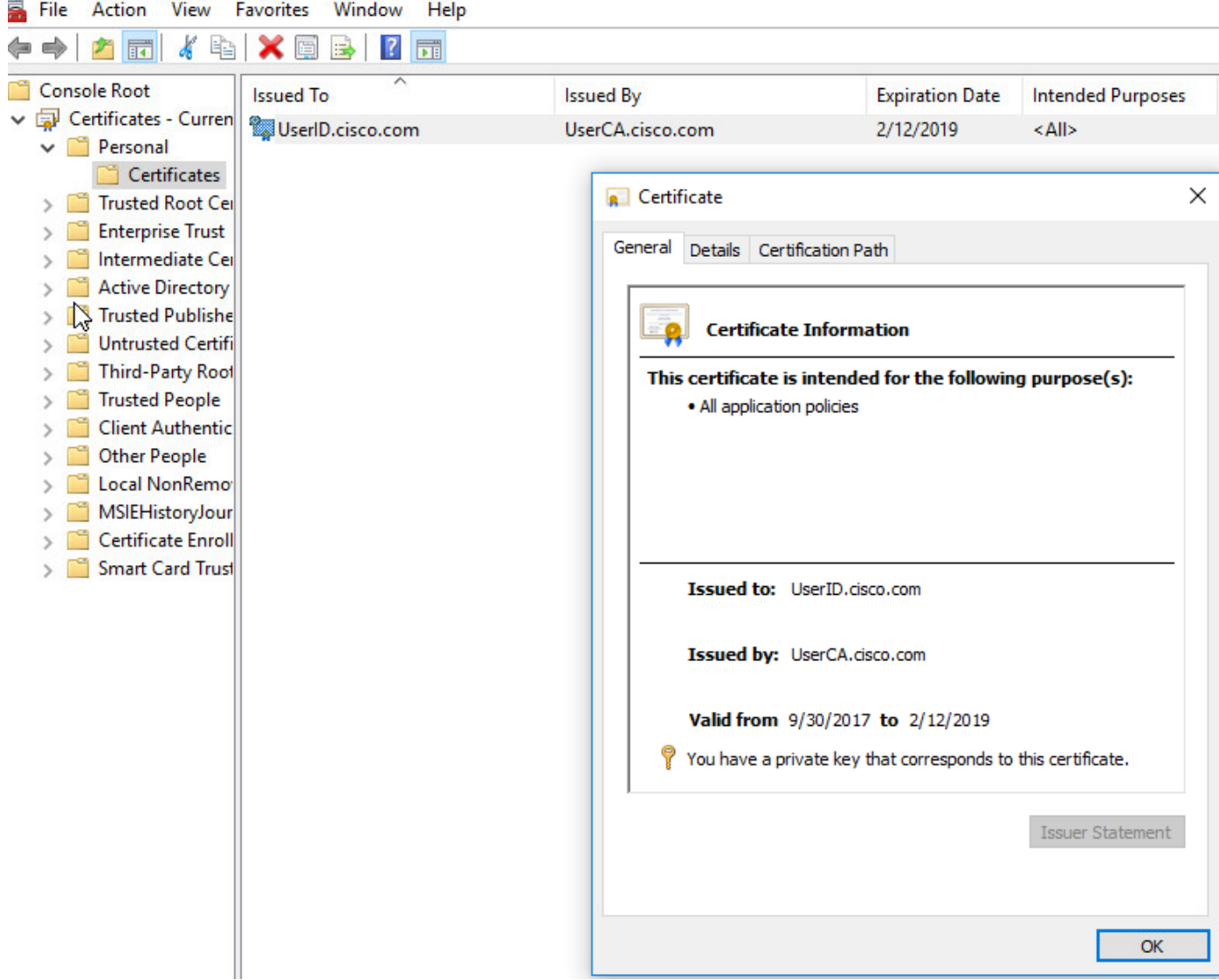

Voer deze opdracht uit om de verbinding te controleren:

```
GCE-ASA# sh vpn-sessiondb detail anyconnect
Session Type: AnyConnect Detailed
Username : MachineID.cisco.com Index : 296
Assigned IP : 192.168.100.1 Public IP : 10.197.223.235
Protocol : AnyConnect-Parent SSL-Tunnel DTLS-Tunnel
License : AnyConnect Premium
Encryption : AnyConnect-Parent: (1)none SSL-Tunnel: (1)AES128 DTLS-Tunnel: (1)AES256
Hashing : AnyConnect-Parent: (1)none SSL-Tunnel: (1)SHA1 DTLS-Tunnel: (1)SHA1
Bytes Tx : 11542 Bytes Rx : 2097
Pkts Tx : 8 Pkts Rx : 29
Pkts Tx Drop : 0 Pkts Rx Drop : 0
Group Policy : Grouppolicy-MCA Tunnel Group : ANYCONNECT-MCA
Login Time : 22:26:27 UTC Sun Oct 1 2017
Duration : 0h:00m:21s
Inactivity : 0h:00m:00s
VLAN Mapping : N/A VLAN : none
Audt Sess ID : 0ac5df510012800059d16b93
Security Grp : none
AnyConnect-Parent Tunnels: 1
SSL-Tunnel Tunnels: 1
DTLS-Tunnel Tunnels: 1
```
AnyConnect-Parent: Tunnel ID : 296.1 Public IP : 10.197.223.235 Encryption : none Hashing : none TCP Src Port : 51609 TCP Dst Port : 443 **Auth Mode : Multiple-certificate** Idle Time Out: 30 Minutes Idle TO Left : 29 Minutes Client OS : win Client OS Ver: 10.0.14393 Client Type : AnyConnect Client Ver : Cisco AnyConnect VPN Agent for Windows 4.4.01054 Bytes Tx : 5771 Bytes Rx : 0 Pkts Tx : 4 Pkts Rx : 0 Pkts Tx Drop : 0 Pkts Rx Drop : 0 SSL-Tunnel: Tunnel ID : 296.2 Assigned IP : 192.168.100.1 Public IP : 10.197.223.235 Encryption : AES128 Hashing : SHA1 Ciphersuite : AES128-SHA Encapsulation: TLSv1.2 TCP Src Port : 51612 TCP Dst Port : 443 Auth Mode : Multiple-certificate Idle Time Out: 30 Minutes Idle TO Left : 29 Minutes Client OS : Windows Client Type : SSL VPN Client Client Ver : Cisco AnyConnect VPN Agent for Windows 4.4.01054 Bytes Tx : 5771 Bytes Rx : 446 Pkts Tx : 4 Pkts Rx : 5 Pkts Tx Drop : 0 Pkts Rx Drop : 0 DTLS-Tunnel: Tunnel ID : 296.3 Assigned IP : 192.168.100.1 Public IP : 10.197.223.235 Encryption : AES256 Hashing : SHA1 Ciphersuite : AES256-SHA Encapsulation: DTLSv1.0 UDP Src Port : 63385 UDP Dst Port : 443 Auth Mode : Multiple-certificate Idle Time Out: 30 Minutes Idle TO Left : 29 Minutes Client OS : Windows Client Type : DTLS VPN Client Client Ver : Cisco AnyConnect VPN Agent for Windows 4.4.01054 Bytes Tx : 0 Bytes Rx : 1651 Pkts Tx : 0 Pkts Rx : 24 Pkts Tx Drop : 0 Pkts Rx Drop : 0

### Problemen oplossen

Deze sectie verschaft de informatie die u kunt gebruiken om problemen met uw configuratie op te lossen.

Opmerking: Raadpleeg [Important Information on Debug Commands \(Belangrijke informatie](http://www.cisco.com/en/US/tech/tk801/tk379/technologies_tech_note09186a008017874c.shtml) [over opdrachten met debug\) voordat u opdrachten met](http://www.cisco.com/en/US/tech/tk801/tk379/technologies_tech_note09186a008017874c.shtml) debug opgeeft.

Voorzichtig: Op de ASA kun je verschillende debug-niveaus instellen. standaard wordt niveau 1 gebruikt. Als u het debug-niveau wijzigt, kan de breedtegraad van de insecten toenemen. Doe dit met voorzichtigheid, vooral in productieomgevingen.

- Debug crypto ca berichten 127
- $\cdot$  Debug crypto ca transactie 127

CRYPTO\_PKI: Begin sorted cert chain ----------Certificate---------: Serial: 00B6D609E1D68B9334 Subject: cn=**MachineID.cisco.com,ou=Cisco,l=Bangalore,st=Karnataka,c=IN** Issuer: cn=MachineCA.cisco.com,o=Cisco,l=Bangalore,st=Karnataka,c=IN CRYPTO\_PKI: End sorted cert chain CRYPTO\_PKI: Cert chain pre-processing: List size is 1, trustpool is not in use CRYPTO\_PKI: List pruning is not necessary. CRYPTO\_PKI: Sorted chain size is: 1 CRYPTO\_PKI: Found ID cert. serial number: 00B6D609E1D68B9334, subject name: cn=MachineID.cisco.com,ou=Cisco,l=Bangalore,st=Karnataka,c=IN CRYPTO\_PKI: Verifying certificate with serial number: 00B6D609E1D68B9334, subject name: cn=MachineID.cisco.com,ou=Cisco,l=Bangalore,st=Karnataka,c=IN, issuer\_name: cn=MachineCA.cisco.com,o=Cisco,l=Bangalore,st=Karnataka,c=IN, signature alg: SHA256/RSA. CRYPTO\_PKI(Cert Lookup) issuer="cn=MachineCA.cisco.com,o=Cisco,l=Bangalore,st=Karnataka,c=IN" serial number=00 b6 d6 09 e1 d6 8b 93 34 | ........4 CRYPTO PKI: valid cert with warning. CRYPTO\_PKI: **valid cert status**. CRYPTO\_PKI: Begin sorted cert chain ---------Certificate--------: Serial: 00B6D609E1D68B9334 Subject: **cn=MachineID.cisco.com,ou=Cisco,l=Bangalore,st=Karnataka,c=IN** Issuer: cn=MachineCA.cisco.com,o=Cisco,l=Bangalore,st=Karnataka,c=IN CRYPTO\_PKI: End sorted cert chain CRYPTO\_PKI: Cert chain pre-processing: List size is 1, trustpool is not in use CRYPTO\_PKI: List pruning is not necessary. CRYPTO\_PKI: Sorted chain size is: 1 CRYPTO PKI: Found ID cert. serial number: 00B6D609E1D68B9334, subject name: cn=MachineID.cisco.com,ou=Cisco,l=Bangalore,st=Karnataka,c=IN CRYPTO\_PKI: Verifying certificate with serial number: 00B6D609E1D68B9334, subject name: cn=MachineID.cisco.com,ou=Cisco,l=Bangalore,st=Karnataka,c=IN, issuer\_name: cn=MachineCA.cisco.com,o=Cisco,l=Bangalore,st=Karnataka,c=IN, signature alg: SHA256/RSA. CRYPTO\_PKI(Cert Lookup) issuer="cn=MachineCA.cisco.com,o=Cisco,l=Bangalore,st=Karnataka,c=IN" serial number=00 b6 d6 09 e1 d6 8b 93 34 | ........4 CRYPTO\_PKI: valid cert with warning. CRYPTO\_PKI: **valid cert status**. CRYPTO\_PKI: Begin sorted cert chain ---------Certificate---------: Serial: 00A5A42E24A345E11A Subject: **cn=UserID.cisco.com,ou=TAC,o=Cisco,l=Dallas,st=Texas,c=IN** Issuer: cn=UserCA.cisco.com,o=Cisco,l=Dallas,st=Texas,c=IN CRYPTO\_PKI: End sorted cert chain CRYPTO\_PKI: Cert chain pre-processing: List size is 1, trustpool is not in use CRYPTO\_PKI: List pruning is not necessary. CRYPTO\_PKI: Sorted chain size is: 1 CRYPTO\_PKI: Found ID cert. serial number: 00A5A42E24A345E11A, subject name: cn=UserID.cisco.com,ou=TAC,o=Cisco,l=Dallas,st=Texas,c=IN CRYPTO\_PKI: Verifying certificate with serial number: 00A5A42E24A345E11A, subject name:

cn=UserID.cisco.com,ou=TAC,o=Cisco,l=Dallas,st=Texas,c=IN, issuer\_name: cn=UserCA.cisco.com,o=Cisco,l=Dallas,st=Texas,c=IN, signature alg: SHA256/RSA.

CRYPTO\_PKI(Cert Lookup) issuer="cn=UserCA.cisco.com,o=Cisco,l=Dallas,st=Texas,c=IN" serial number=00 a5 a4 2e 24 a3 45 e1 1a | ....\$.E..

CRYPTO PKI: valid cert with warning.

<config-hash>1506879881148</config-hash></opaque>

#### CRYPTO\_PKI: **valid cert status.**

#### $\cdot$  Debug -auth xml 127

Received XML message below from the client <?xml version="1.0" encoding="UTF-8"?> <config-auth client="vpn" **type="init"** aggregate-auth-version="2"> <version who="vpn">4.4.01054</version> <device-id device-type="VMware, Inc. VMware Virtual Platform" platform-version="10.0.14393 #snip# win</device-id> <mac-address-list> <mac-address>00-0c-29-e4-f5-bd</mac-address></mac-address-list> <group-select>ANYCONNECT-MCA</group-select> <group-access>https://10.197.223.81/MCA</group-access> <**capabilities**> <auth-method>single-sign-on</auth-method> <auth-method>multiple-cert</auth-method></capabilities> </config-auth> Generated XML message below <?xml version="1.0" encoding="UTF-8"?> <config-auth client="vpn" **type="auth-request"** aggregate-auth-version="2"> <opaque is-for="sg"> <tunnel-group>ANYCONNECT-MCA</tunnel-group> <aggauth-handle>136775778</aggauth-handle> <auth-method>multiple-cert</auth-method> <auth-method>single-sign-on</auth-method> <config-hash>1506879881148</config-hash> </opaque> <**multiple-client-cert-request**> <hash-algorithm>sha256</hash-algorithm> <hash-algorithm>sha384</hash-algorithm> <hash-algorithm>sha512</hash-algorithm> </multiple-client-cert-request> <random>FA4003BD87436B227####snip####C138A08FF724F0100015B863F750914839EE79C86DFE8F0B9A0199E2</r andom> </config-auth> Received XML message below from the client <?xml version="1.0" encoding="UTF-8"?> <config-auth client="vpn" **type="auth-reply"** aggregate-auth-version="2"> <version who="vpn">4.4.01054</version> <device-id device-type="VMware, Inc. VMware Virtual Platform" platform-version="10.0.14393 ##snip## win</device-id> <mac-address-list> <mac-address>00-0c-29-e4-f5-bd</mac-address></mac-address-list> <session-token></session-token> <session-id></session-id> <opaque is-for="sg"> <tunnel-group>ANYCONNECT-MCA</tunnel-group> <aggauth-handle>608423386</aggauth-handle> <auth-method>multiple-cert</auth-method> <auth-method>single-sign-on</auth-method>

<client-cert-chain **cert-store="1M"**> <client-cert-sent-via-protocol></**client-cert-sent-via-protocol**></client-cert-chain> <client-cert-chain **cert-store="1U"**> <client-cert cert-format="pkcs7">MIIG+AYJKoZIhvcNAQcCoIIG6TCCBuU yTCCAzwwggIkAgkApaQuJKNF4RowDQYJKoZIhvcNAQELBQAwWTELMAkGA1UEBhMC #Snip# gSCx8Luo9V76nPjDI8PORurSFVWL9jiGJH0rLakYoGv </client-cert> <client-cert-auth-signature hash-algorithmchosen="sha512">FIYur1Dzb4VPThVZtYwxSsCVRBUin/8MwWK+G5u2Phr4fJ #snip# EYt4G2hQ4hySySYqD4L4iV91uCT5b5Bmr5HZmSqKehg0zrDBjqxx7CLMSf2pSmQnjMwi6D0ygT=</client-cert-authsignature> </client-cert-chain> </auth> </config-auth> Received attribute hash-algorithm-chosen in XML message from client Base64 Signature (len=349): FIYur1Dzb4VPThVZtYwxSsCVRBUin/8MwWK+G5u2Phr4fJI9aWFqd1BbV9WhSTsF EYt4G2hQ4hySySYqD4L4iV91uCT5b5Bmr5HZmSqKehg0zrDBjqxx7CLMSf2pSmQn ABXv++cN7lNWGHK91EAvNRcpCX4TdZ+6ZKpL4sClu8vZJeW2jwGmPnYesG3sttrS TFBRqg74+1TFSbUuIEzn8MLXZqHbOnA19B9gyXZJon8eh3Z7cDspFiR0xKBu8iYH L+ES84UNtDQjatIN4EiS8SD/5QPAunCyvAUBvK5FZ4c4TpnF6MIEPhjMwi6D0ygT sm2218mstLDNKBouaTjB3A== Successful Base64 signature decode, len 256 Loading cert into PKI Waiting for certificate validation result Verifying signature **Successfully verified signature** • Debug aggregaat-auth ssl 127 /CSCOSSLC/config-auth Processing client request XML successfully parsed Processing request (init) INIT-no-cert: Client has not sent a certificate Found TG ANYCONNECT-MCA by URL https://10.197.223.81/MCA INIT-no-cert: Resolve tunnel group (ANYCONNECT-MCA) alias (NULL) Cert or URL mapped YES INIT-no-cert: Client advertised multi-cert authentication support [332565382] Created auth info for client 10.197.223.235 [332565382] Started timer (3 mins) for auth info for client 10.197.223.235 INIT-no-cert: Tunnel group ANYCONNECT-MCA requires multi-cert authentication [332565382] Generating multiple certificate request [332565382] Saved message of len 699 to verify signature rcode from handler = 0 Sending response /CSCOSSLC/config-auth Processing client request XML successfully parsed Processing request (init) INIT-cert: Client has certificate, groupSelect ANYCONNECT-MCA Found TG ANYCONNECT-MCA by URL https://10.197.223.81/MCA INIT-cert: Found tunnel group (ANYCONNECT-MCA) alias (NULL) url or certmap YES INIT-cert: **Client advertised multi-cert authentication support** [462466710] Created auth info for client 10.197.223.235 [462466710] Started timer (3 mins) for auth info for client 10.197.223.235 INIT-cert: Tunnel group ANYCONNECT-MCA requires multi-cert authentication Resetting FCADB entry [462466710] **Generating multiple certificate request** [462466710] Saved message of len 741 to verify signature rcode from handler = 0

 $\langle$ auth>

Sending response /CSCOSSLC/config-auth Processing client request XML successfully parsed Processing request (auth-reply) auth-reply:[462466710] searching for authinfo [462466710] Found auth info for client 10.197.223.235, update expire timer (3 mins) Found tunnel group (ANYCONNECT-MCA) alias ANYCONNECT-MCA [462466710] Multi cert authentication [462466710] **First cert came in SSL protocol,** len 891 [462466710] Success loading cert into PKI [462466710] **Authenticating second cert** [462466710] Sending Message AGGAUTH\_MSG\_ATHENTICATE\_CERT(1) [462466710] Fiber waiting Aggauth Message handler received message AGGAUTH\_MSG\_ATHENTICATE\_CERT [462466710] Process certificate authentication request [462466710] Waiting for async certificate verification [462466710] Verify cert callback [462466710] **Certificate Authentication success - verifying signature** [462466710] Signature verify success [462466710] Signalling fiber [462466710] Fiber continuing [462466710] Found auth info [462466710] Resolved tunnel group (ANYCONNECT-MCA), Cert or URL mapped YES Resetting FCADB entry Attempting cert only login Authorization username = MachineID.cisco.com Opened AAA handle 335892526 Making AAA request AAA request finished Send auth complete rcode from handler = 0 Sending response Closing AAA handle 335892526 [462466710] Destroy auth info for 10.197.223.235 [462466710] Free auth info for 10.197.223.235

### Gerelateerde informatie

- [Releaseopmerkingen van Cisco ASA Series 9.7\(x\)](/content/en/us/td/docs/security/asa/asa97/release/notes/asarn97.html)
- [Cisco AnyConnect Secure Mobility Client-beheerdershandleiding, release 4.4](/content/en/us/td/docs/security/vpn_client/anyconnect/anyconnect44/administration/guide/b_AnyConnect_Administrator_Guide_4-4.html)
- [AnyConnect VPN-clientprobleemoplossing gemeenschappelijke problemen](/content/en/us/support/docs/security/asa-5500-x-series-next-generation-firewalls/100597-technote-anyconnect-00.html)
- [Technische ondersteuning en documentatie](https://www.cisco.com/c/nl_nl/support/index.html)